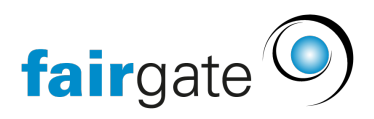

[Base de connaissances](https://support.fairgate.ch/fr/kb) > [Gestion des contacts](https://support.fairgate.ch/fr/kb/kontaktverwaltung-1) > [Importer ou exporter des contacts](https://support.fairgate.ch/fr/kb/kontakte-importieren-oder-exportieren) > [Mettre à jour les contacts via "Importation de mise à jour"](https://support.fairgate.ch/fr/kb/articles/kontakte-mittels-update-import-aktualisieren-3)

Mettre à jour les contacts via "Importation de mise à jour" Meike Pfefferkorn - 2024-11-20 - [Importer ou exporter des contacts](https://support.fairgate.ch/fr/kb/kontakte-importieren-oder-exportieren)

## Qu'est-ce qu'une "importation de mise à jour"?

Avec une importation de mise à jour, les données de contact d'un fichier d'exportation (c'est-à-dire un tableau CSV) sont modifiées. Ensuite, la liste révisée est à nouveau importée.

## Comment s'effectue une "importation de mise à jour"?

- 1. Allez à un Tableau de contact.
- 2. Sélectionnez les champs de contact requis à travers les [réglages des colonnes](https://support.fairgate.ch/fr/kb/articles/kontakttabelle-spalten).
- 3. Si nécessaire, filtrez les contacts à mettre à jour et sélectionnez-les (cochez les cases). Si les contacts de l'entreprise et les personnes doivent être mis à jour, ils doivent être filtrés séparément, car ils ne peuvent pas être mis à jour ensemble.
- 4. Cliquez sur "Exporter" dans le menu d'action.
- 5. Sur la page suivante, sélectionnez l'option "Optimiser le fichier d'exportation pour l'importation des mises à jour".
- 6. Cliquez sur "Exporter".
- 7. Modifiez les valeurs appropriées dans un tableau.
- 8. Remplacer certaines valeurs écrites par les valeurs d'importation (par exemple, remplacer le sexe "féminin" par "2"). Pour plus d'informations, cliquez [ici.](https://support.fairgate.ch/fr/kb/articles/kontakte-importieren)
- 9. Dans le tableau des contacts, cliquez sur "Importer" via le menu d'action.  $\triangle$  > Contacts > Contacts actifs

Importer contacts actifs Mettre à jour des contacts existants Importer nouveaux contacts

- 10. Sur la page suivante, allez à l'onglet "Mise à jour des contacts existants".
- 11. Effectuez les étapes d'importation comme d'habitude.

## Fichier CSV

Le fichier CSV doit suivre les mêmes procédures que l'[importation](https://support.fairgate.ch/fr/kb/articles/kontakte-importieren) normale.